# AIS-E1

Advanced System Controller
2.5" HDD/SSD x 4
Slim ODD x 1
Gigabit Ethernet x 2
COM x 1, USB2.0 x 6
HD Audio Codec

AIS-E1 Manual 2<sup>nd</sup> Ed. March 16, 2015

# Copyright Notice

This document is copyrighted, 2015. All rights are reserved. The original manufacturer reserves the right to make improvements to the products described in this manual at any time without notice.

No part of this manual may be reproduced, copied, translated, or transmitted in any form or by any means without the prior written permission of the original manufacturer. Information provided in this manual is intended to be accurate and reliable. However, the original manufacturer assumes no responsibility for its use, or for any infringements upon the rights of third parties that may result from its use.

The material in this document is for product information only and is subject to change without notice. While reasonable efforts have been made in the preparation of this document to assure its accuracy, AAEON assumes no liabilities resulting from errors or omissions in this document, or from the use of the information contained herein.

AAEON reserves the right to make changes in the product design without notice to its users.

# Acknowledgments

All other products' name or trademarks are properties of their respective owners.

- AMI is a trademark of American Megatrends Inc.
- CompactFlash™ is a trademark of the Compact Flash Association.
- Intel<sup>®</sup>, Core<sup>TM</sup> and Celeron<sup>®</sup> are trademarks of Intel<sup>®</sup> Corporation.
- Microsoft Windows<sup>®</sup> is a registered trademark of Microsoft Corp.
- ITE is a trademark of Integrated Technology Express, Inc.
- IBM, PC/AT, PS/2, and VGA are trademarks of International Business Machines Corporation.
- SoundBlaster is a trademark of Creative Labs, Inc.

Please be notified that all other products' name or trademarks not be mentioned above are properties of their respective owners.

# **Packing List**

Before you begin operating your PC, please make sure that the following materials are enclosed:

- 1 9761E10000 Gift Box
- 1 AIS-E1
- 1 DVD-ROM for manual (in PDF format) and drivers

If any of these items should be missing or damaged, please contact your distributor or sales representative immediately.

# Safety & Warranty

- 1. Read these safety instructions carefully.
- 2. Keep this user's manual for later reference.
- 3. Disconnect this equipment from any AC outlet before cleaning. Do not use liquid or spray detergents for cleaning. Use a damp cloth.
- 4. For pluggable equipment, the power outlet must be installed near the equipment and must be easily accessible.
- 5. Keep this equipment away from humidity.
- 6. Put this equipment on a firm surface during installation. Dropping it or letting it fall could cause damage.
- 7. The openings on the enclosure are for air convection. Protect the equipment from overheating. DO NOT COVER THE OPENINGS.
- 8. Make sure the voltage of the power source is correct before connecting the equipment to the power outlet.
- 9. Position the power cord so that people cannot step on it. Do not place anything over the power cord.
- 10. All cautions and warnings on the equipment should be noted.
- 11. If the equipment is not used for a long time, disconnect it from the power source to avoid damage by transient over-voltage.
- 12. Never pour any liquid into an opening. This could cause fire or electrical shock.
- 13. Never open the equipment. For safety reasons, only qualified service personnel should open the equipment.
- 14. If any of the following situations arises, get the equipment checked by service personnel:
  - a. The power cord or plug is damaged.
  - b. Liquid has penetrated into the equipment.
  - c. The equipment has been exposed to moisture.

# Advanced System Controller

#### AIS-E1

- d. The equipment does not work well, or you cannot get it to work according to the user's manual.
- e. The equipment has been dropped and damaged.
- f. The equipment has obvious signs of breakage.
- 15. DO NOT LEAVE THIS EQUIPMENT IN AN ENVIRONMENT WHERE THE STORAGE TEMPERATURE IS BELOW -20°C (-4°F) OR ABOVE 65°C (149°F). IT MAY DAMAGE THE EQUIPMENT.

# **FCC**

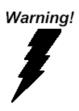

This device complies with Part 15 FCC Rules. Operation is subject to the following two conditions: (1) this device may not cause harmful interference, and (2) this device must accept any interference received including interference that may cause undesired operation.

#### Caution:

There is a danger of explosion if the battery is incorrectly replaced. Replace only with the same or equivalent type recommended by the manufacturer. Dispose of used batteries according to the manufacturer's instructions and your local government's recycling or disposal directives.

## China RoHS Requirements 产品中有毒有害物质或元素名称及含量 AAEON Boxer/ Industrial System

|        |      |      | 有毒   | 有害物质耳    | 成元素   |        |
|--------|------|------|------|----------|-------|--------|
| 部件名称   | 铅    | 汞    | 镉    | 六价铬      | 多溴联苯  | 多溴二苯醚  |
|        | (Pb) | (Hg) | (Cd) | (Cr(VI)) | (PBB) | (PBDE) |
| 印刷电路板  | ×    | 0    | 0    | 0        | 0     | 0      |
| 及其电子组件 | _    |      |      |          |       |        |
| 外部信号   | ×    | 0    | 0    | 0        | 0     | 0      |
| 连接器及线材 | ^    |      |      |          |       |        |
| 外壳     | ×    | 0    | 0    | 0        | 0     | 0      |
| 中央处理器  | ×    | 0    | 0    | 0        | 0     | 0      |
| 与内存    | ^    |      |      |          |       |        |
| 硬盘     | ×    | 0    | 0    | 0        | 0     | 0      |
| 电源     | ×    | 0    | 0    | 0        | 0     | 0      |
|        |      |      |      |          |       |        |
|        |      |      |      |          |       |        |
|        |      |      |      |          |       |        |
|        |      |      |      |          |       |        |

- O: 表示该有毒有害物质在该部件所有均质材料中的含量均在 SJ/T 11363-2006 标准规定的限量要求以下。
- X: 表示该有毒有害物质至少在该部件的某一均质材料中的含量超出 SJ/T 11363-2006 标准规定的限量要求。

#### 备注:

- 一、此产品所标示之环保使用期限,系指在一般正常使用状况下。
- 二、上述部件物质中央处理器、内存、硬盘、电源为选购品。

# Contents

| Chapter | 1   | General Information                       |      |
|---------|-----|-------------------------------------------|------|
|         | 1.1 | Introduction                              | 1-2  |
|         | 1.2 | Features                                  | 1-3  |
|         | 1.3 | Specifications                            | 1-4  |
| Chapter | 2   | Hardware Installation                     |      |
|         | 2.1 | Location of Connectors (Main Board)       | 2-2  |
|         | 2.2 | Mechanical Drawing of AIS-E1              | 2-4  |
|         | 2.3 | List of Jumpers                           | 2-5  |
|         | 2.4 | List of Connectors                        | 2-5  |
|         | 2.5 | Setting Jumpers                           | 2-7  |
|         | 2.6 | Clear CMOS (JP1)                          | 2-8  |
|         | 2.7 | Auto Power Button (JP3)                   | 2-8  |
|         | 2.8 | +12V/+5V/Ring Selection (JP6)             | 2-8  |
|         | 2.9 | Inverter Power Selection (JP7)            | 2-8  |
|         | 2.1 | 0 Digital I/O (DIO1)2                     | 2-8  |
|         | 2.1 | 1 SATA Power (PWR1~PWR2)                  | 2-9  |
|         | 2.1 | 2 Front Panel Connector (CN4)             | 2-9  |
|         | 2.1 | 3 LAN1~LAN2 Active /Link/ Speed LED (CN6) | 2-10 |
|         | 2.1 | 4 RS-232/422/485 Connector (COM2)         | 2-10 |
|         | 2.1 | 5 RS-232 Connector (COM1, COM3~COM5)      | 2-10 |
|         | 2.1 | 6 USB Box Header (USB3~USB4)              | 2-11 |
|         | 2.1 | 7 Installing the Hard Disk Drive2         | 2-12 |
|         | 2.1 | 8 Installing Three Hard Disk Drives       | 2-14 |

# Advanced System Controller

# AIS-E1

| Chapter 3  | AMI BIOS Setup                            |
|------------|-------------------------------------------|
| 3.1        | System Test and Initialization 3-2        |
| 3.2        | AMI BIOS Setup                            |
| Chapter 4  | Driver Installation                       |
| 4.1        | Installation 4-3                          |
| Appendix A | Programming The Watchdog Timer            |
| A.1        | ProgrammingA-2                            |
| A.2        | ITE8728 Watchdog Timer Initial ProgramA-6 |
| Appendix B | I/O Information                           |
| B.1        | I/O Address MapB-2                        |
| B.2        | 1 <sup>st</sup> Memory Address MapB-4     |
| B.3        | IRQ Mapping ChartB-5                      |
| B.4        | DMA Channel AssignmentsB-5                |
| Appendix C | RAID & AHCI Settings                      |
| C.1        | Setting RAID C-2                          |
| C 2        | Setting AHCI                              |

Chapter

**General** Information

#### 1.1 Introduction

AIS-E1 adopts the Intel<sup>®</sup> Core<sup>TM</sup> i7/ i5/ Celeron<sup>®</sup> QC/DC Processor up to 45W. The chipset is equipped with Intel<sup>®</sup> QM67. Moreover, the system memory features two DDR3 1066/1333/1600 MHz SODIMM up to 16 GB. It deploys two LAN ports that consist of 10/100/1000Base-TX Ethernet RJ-45 ports. AIS-E1 condensed appearance features desktop and wallmount form factor that fits nicely into a space-limited environment.

This AIS-E1 supports up to one 3.5" Hard Disk Drive and four 2.5" HDD/SSD and one slim ODD. Moreover, the flexible expansion interfaces feature one PCI-Express[x4], one Mini PCIe socket, and one CFast™. In addition, this model supports one RS-232/422/485 port, optional five RS-232 ports, and six USB2.0 (two ports on the front panel, four with USB2.0 connectors). Furthermore, the Realtek ALC892 supports HD audio codec and the AIS-E1 can support dual displays with VGA, DVI-D, and HDMI via Intel® QM67.

With the increasing demands of high performance in audio and video, AAEON released the specific Advanced System Controller to fulfill the needs of the applications, such as Factory Automation, Building Automation, and etc.

#### 1.2 Features

- Mini-ITX Based Chassis with scalable expansion slots.
- Socket G2 (rPGA988B) 2nd Generation for Intel® Core™ i7 / i5 / Celeron® QC / DC processors up to 45W Max
- 2 x 204-pin Dual-channel DDR3 1066/1333/1600 MHz SODIMM up to 16GB
- Intel® Integrated Graphics Engine supports Dual View by VGA, DVI, HDMI, LVDS
- LAN 1: Intel® 82579 PHY Gigabit Ethernet LAN 2: Realtek RTL 8111E Gigabit Ethernet
- Up to 2.5" HDD/SSD x 4 or up to 2.5" HDD/SSD x 3 and 3.5" HDD/SSD x 1, Support RAID 0,1,5,10
- USB 2.0 x 6, COM x 1 (up to 6 COM Port via expanded DB9 Holes and expansion slot)
- Mini PCIe socket x 1, Cfast™ x 1(Optional PCI-E [x4] x 1 Riser Card)
- Dimension: 315mm(W) x 70mm(H) x 300mm(D)

# 1.3 Specifications

| • CPU                     |             | Socket G2 (rPGA988B) 2nd                                    |  |
|---------------------------|-------------|-------------------------------------------------------------|--|
|                           |             | Generation for Intel <sup>®</sup> Core <sup>™</sup> i7 / i5 |  |
|                           |             | / Celeron <sup>®</sup> QC / DC processors up                |  |
|                           |             | to 45W                                                      |  |
| Chipset                   |             | Intel <sup>®</sup> QM67                                     |  |
| System Mem                | ory         | 204-pin Dual Channel DDR3                                   |  |
|                           |             | 1066/1333/1600 MHz SODIMM                                   |  |
|                           |             | x2, up to 16GB                                              |  |
| Display                   | VGA         | DB-15 x 1                                                   |  |
| Interface                 | DVI         | DVI-D x 1                                                   |  |
|                           | Others      | HDMI x 1                                                    |  |
| <ul><li>Storage</li></ul> | SSD         | CFast x 1                                                   |  |
| Device                    | HDD         | 2.5" SATA HDD bay x 4                                       |  |
| <ul><li>Network</li></ul> | LAN         | Gigabit Ethernet                                            |  |
|                           | Wireless    | Optional by Mini Card                                       |  |
| • Front I/O               | USB Host    | USB2.0 x 2                                                  |  |
|                           | Others      | Power Switch x 1                                            |  |
| Rear I/O                  | USB Host    | USB2.0 x 4                                                  |  |
|                           | LAN         | RJ-45 x 2                                                   |  |
|                           | Serial Port | RS-232/422/485 x 1                                          |  |
|                           | Audio       | Mic-in, Line-in, Line-out                                   |  |
|                           | KB/MS       | KB/MS x 2                                                   |  |
|                           | Others      | Power input x 1                                             |  |

| Advanced System Controller | AIS-E1 |
|----------------------------|--------|
| Controller                 |        |

| Expansion                   | Mini Card | Mini Card x 1                                        |  |
|-----------------------------|-----------|------------------------------------------------------|--|
|                             | Others    | PCI-Express [x4]                                     |  |
| <ul><li>Indicator</li></ul> | Front     | PWR, HDD                                             |  |
| Power Requi                 | rement    | 12V DC-in                                            |  |
| System Cool                 | ing       | CPU cooler x 1                                       |  |
|                             |           | System Cooler x 1                                    |  |
| <ul><li>Mounting</li></ul>  |           | Wallmount                                            |  |
| Operating Te                | mperature | 32°F ~ 113°F (0°C ~ 45°C)                            |  |
| Storage Tem                 | perature  | -40°F ~ 176°F (-40°C ~ 80°C)                         |  |
| Anti-Vibration              | 1         | 0.5g rms / 5 ~ 500Hz / operation –                   |  |
|                             |           | HDD                                                  |  |
|                             |           | 3.5g rms / 5~ 500Hz / operation -                    |  |
|                             |           | SSD                                                  |  |
| Anti-Shock                  |           | 10 G peak acceleration (11 msec.                     |  |
|                             |           | duration) - HDD                                      |  |
|                             |           | 20 G peak acceleration (11 msec.                     |  |
|                             |           | duration) - SSD                                      |  |
| Certification               | EMC       | CE/ FCC class A                                      |  |
| Dimension (W x H x D)       |           | 12.4" x 2.76" x 11.81" (315mm x                      |  |
|                             |           | 70mm x 300mm)                                        |  |
| OS Support                  |           | Windows <sup>®</sup> XP Pro, Windows <sup>®</sup> 7, |  |
|                             |           | Linux Kernal 2.6.x                                   |  |

Chapter

Hardware Installation

## 2.1 Location of Connectors (Main Board)

# **Component Side**

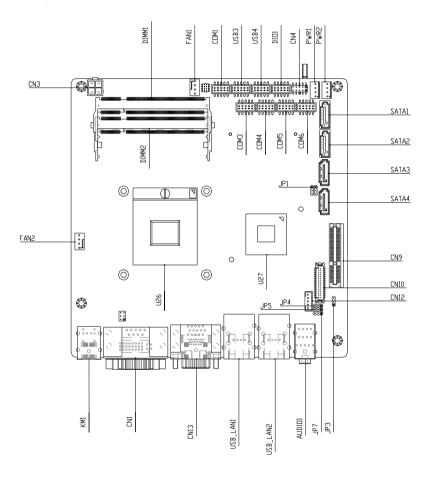

### Solder Side

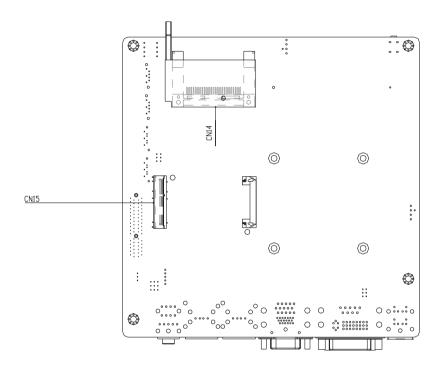

## 2.2 Mechanical Drawing of AIS-E1

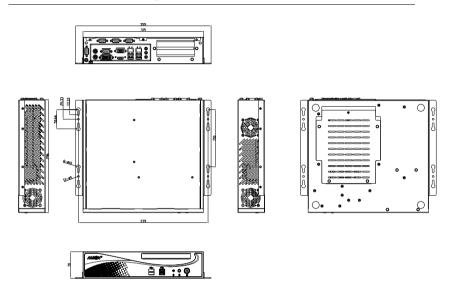

#### I/O Ports

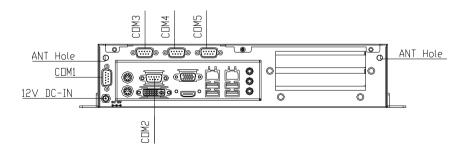

#### 2.3 List of Jumpers

The board has a number of jumpers that allow you to configure your system to suit your application.

The table below shows the function of each of the board's jumpers:

| Label | Function                 |
|-------|--------------------------|
| JP1   | Clear CMOS               |
| JP3   | Auto Power Button        |
| JP6   | +12V/+5V/RING Selection  |
| JP7   | Inverter Power Selection |

#### 2.4 List of Connectors

The board has a number of connectors that allow you to configure your system to suit your application. The table below shows the function of each board's connectors:

| Label       | Function                       |
|-------------|--------------------------------|
| DIO1        | Digital I/O                    |
| PWR1 ~ PWR2 | SATA POWER                     |
| CN1         | COM2 / DVI Connector           |
| CN3         | 4-pin ATX Power +12V Connector |
| CN4         | Front Panel Connector 1        |
| CN9         | PCIE*4 Connector               |
| CN13        | VGA / HDMI Connector           |
| CN14        | CFast <sup>™</sup> Connector   |
| CN15        | Mini Card Connector            |
| KM1         | Keyboard/Mouse Connector       |
| COM2        | RS-232/422/485 Connector       |

## Advanced System Controller

# AIS-E1

| COM1, COM3 ~ COM5      | RS-232 Connector    |
|------------------------|---------------------|
| SATA1~SATA2            | SATA 3.0 Connector  |
| SATA3~SATA4            | SATA Connector      |
| USB_LAN1 ~<br>USB_LAN2 | LAN / USB Connector |
| DIMM1,DIMM2            | DDR3 DIMM Slot      |
| USB3 ~ USB4            | USB Box Header      |
| FAN1~ FAN2             | 4 Pin Fan Connector |
| AUDIO1                 | AUDIO Connector     |

#### 2.5 Setting Jumpers

You configure your card to match the needs of your application by setting jumpers. A jumper is the simplest kind of electric switch. It consists of two metal pins and a small metal clip (often protected by a plastic cover) that slides over the pins to connect them. To "close" a jumper you connect the pins with the clip.

To "open" a jumper you remove the clip. Sometimes a jumper will have three pins, labeled 1, 2 and 3. In this case you would connect either pins 1 and 2 or 2 and 3.

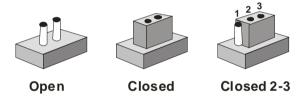

A pair of needle-nose pliers may be helpful when working with jumpers.

If you have any doubts about the best hardware configuration for your application, contact your local distributor or sales representative before you make any change.

Generally, you simply need a standard cable to make most connections.

### 2.6 Clear CMOS (JP1)

| JP1 | Function         |
|-----|------------------|
| 1-2 | Normal (Default) |
| 2-3 | Clear CMOS       |

#### 2.7 Auto Power Button (JP3)

| JP3 | Function      |  |
|-----|---------------|--|
| 1-2 | ATX (Default) |  |
| 2-3 | AT            |  |

### 2.8 +12V/+5V/Ring Selection (JP6)

| JP6 | Function       |
|-----|----------------|
| 1-2 | +12V           |
| 3-4 | Ring (Default) |
| 5-6 | +5V            |

## 2.9 Inverter Power Selection (JP7)

| JP7 | Function       |  |
|-----|----------------|--|
| 1-2 | +12V (Default) |  |
| 2-3 | +5V            |  |

# 2.10 Digital I/O (DIO1)

This connector offers 4-pair of digital I/O functions and address is A00H.

The pin definitions are illustrated below:

| Pin | Signal                        | Pin | Signal                        |
|-----|-------------------------------|-----|-------------------------------|
| 1   | Digital- IN/OUT(Port1 Bit 1)  | 2   | Digital- IN/OUT (Port1 Bit 2) |
| 3   | Digital- IN/OUT (Port1 Bit 4) | 4   | Digital- IN/OUT (Port3 Bit 4) |
| 5   | Digital- IN/OUT (Port3 Bit 5) | 6   | Digital- IN/OUT (Port3 Bit 6) |
| 7   | Digital- IN/OUT (Port3 Bit 7) | 8   | Digital- IN/OUT (Port6 Bit 3) |
| 9   | +3.3V                         | 10  | GND                           |
|     |                               |     |                               |

The pin definitions and registers mapping are illustrated below:

Address: A00H

#### 4 in / 4 out

| Pin1   | Pin2   | Pin3   | Pin4   | Pin5 | Pin6 | Pin7      | Pin8      |
|--------|--------|--------|--------|------|------|-----------|-----------|
| GPI 11 | GPI 12 | GPI 14 | GPI 34 |      |      | GPO<br>37 | GPO<br>63 |

#### 8 in

| Pin1   | Pin2   | Pin3   | Pin4 | Pin5 | Pin6      | Pin7      | Pin8      |
|--------|--------|--------|------|------|-----------|-----------|-----------|
| GPI 11 | GPI 12 | GPI 14 |      |      | GPO<br>36 | GPO<br>37 | GPO<br>63 |

#### 8 out

| Pin1   | Pin2   | Pin3   | Pin4   | Pin5      | Pin6      | Pin7      | Pin8      |
|--------|--------|--------|--------|-----------|-----------|-----------|-----------|
| GPI 11 | GPI 12 | GPI 14 | GPI 34 | GPO<br>35 | GPO<br>36 | GPO<br>37 | GPO<br>63 |

## 2.11 SATA Power (PWR1~PWR2)

| Pin | Signal |
|-----|--------|
| 1   | +12V   |
| 2   | GND    |
| 3   | GND    |
| 4   | +5V    |

## 2.12 Front Panel Connector (CN4)

| Pin | Signal              | Pin | Signal              |
|-----|---------------------|-----|---------------------|
| 1   | Power On Button (-) | 2   | Power On Button (+) |
| 3   | HDD LED (-)         | 4   | HDD LED (+)         |
| 5   | SPEAKER(-)          | 6   | SPEAKER(+)          |
| 7   | Power LED (-)       | 8   | Power LED (+)       |
| 9   | Reset Switch (-)    | 10  | Reset Switch (+)    |

### 2.13 LAN1~LAN2 Active /Link/ Speed LED (CN6)

| Pin | Signal         | Pin | Signal            |
|-----|----------------|-----|-------------------|
| 1   | LAN1_LED_D2    | 2   | LAN1_LED_LNK#_ACT |
| 3   | LAN1_LED_1000# | 4   | LAN1_LED_100#     |
| 5   | LAN2_LED_D2    | 6   | LAN2_LED_LNK#_ACT |
| 7   | LAN2_LED_1000# | 8   | LAN2_LED_100#     |

### 2.14 RS-232/422/485 Connector (COM2)

Different device implement the RS-232/422/485 standard in different ways. If you have problems with a serial device, check the pin assignments below for the connector.

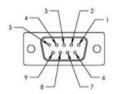

| Pin | Signal                    | Pin | Signal        |
|-----|---------------------------|-----|---------------|
| 1   | DCD<br>(422TXD-/485DATA-) | 2   | RXD (422RXD+) |
| 3   | TXD<br>(422TXD+/485DATA+) | 4   | DTR (422RXD-) |
| 5   | GND                       | 6   | DSR           |
| 7   | RTS                       | 8   | CTS           |
| 9   | RI                        |     |               |

## 2.15 RS-232 Connector (COM1, COM3~COM5)

| Pin | Signal | Pin | Signal |  |
|-----|--------|-----|--------|--|
| 1   | DCD    | 2   | RXD    |  |
| 3   | TXD    | 4   | DTR    |  |

| Advanced System<br>Controller |     |   | AIS-E1 |  |
|-------------------------------|-----|---|--------|--|
| 5                             | GND | 6 | DSR    |  |
| 7                             | RTS | 8 | CTS    |  |
| 9                             | RI  |   |        |  |

# 2.16 USB Box Header (USB3~USB4)

| Pin | Signal | Pin | Signal |
|-----|--------|-----|--------|
| 1   | +5V    | 2   | GND    |
| 3   | USBD-  | 4   | GND    |
| 5   | USBD+  | 6   | USBD+  |
| 7   | GND    | 8   | USBD-  |
| 9   | GND    | 10  | +5V    |

## 2.17 Installing the Hard Disk Drive

Step 1: Unfasten the screw of the AIS-E1

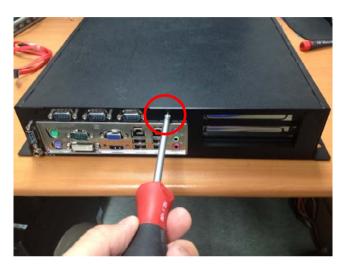

Step 2: Open the upper cover of the AIS-E1

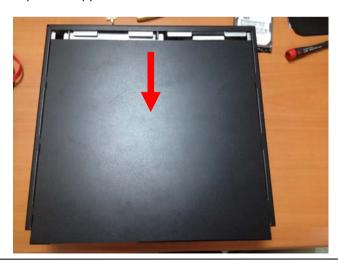

Step 3: Get the HDD Bracket and fasten the four screws with the HDD

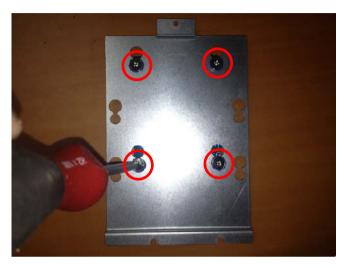

Step 4: Put the HDD and bracket back to the chassis by sliding the HDD bracket and lock to the position.

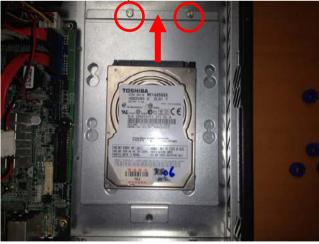

Step 5: Fasten the screw to finish installing the HDD

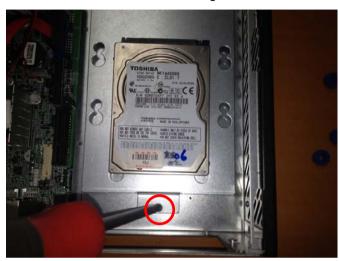

## 2.18 Installing Three 2.5" Hard Disk Drives

If you have three HDD to install, please refer to the installation below.

Step 1: Unfasten the screw of the AIS-E1

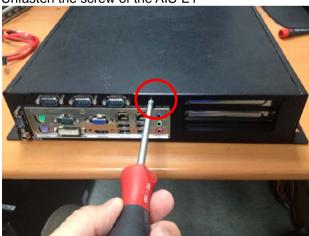

Step 2: Open the upper cover of the AIS-E1

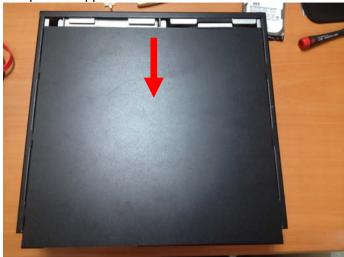

Step 3: Put the blue rubber damper to the 3-layer HDD bracket and move the damper to the smaller fillister (you have to put 12 blue rubber dampers if you have three HDD to install)

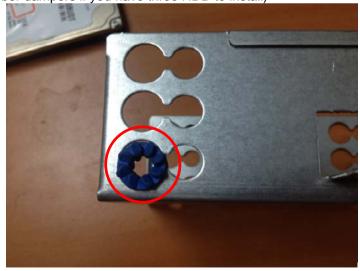

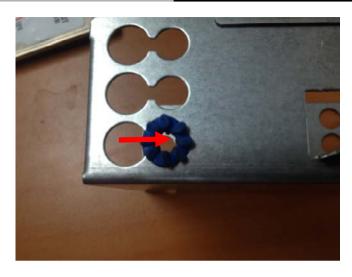

Step 4: Get the four screws ready and pierce to the dampers and lock the HDD (12 screws for three HDD installations)

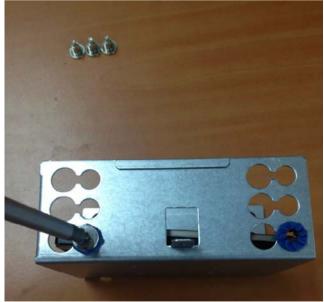

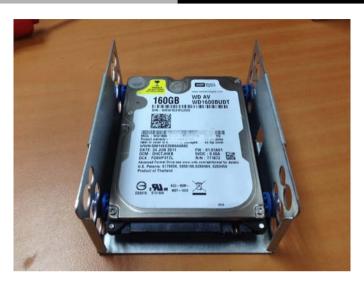

Step 5: Make sure that the fillisters of the 3-layer HDD bracket has been latched to I-shape nails (blue circles)

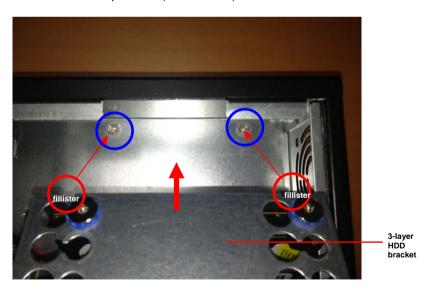

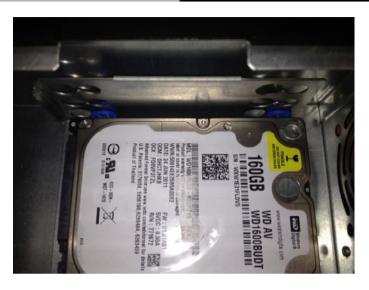

Step 6: Fasten the screw to lock the HDD bracket with the Chassis and you've done installing the three HDD

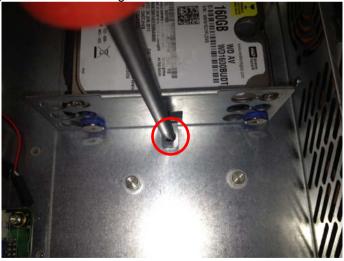

Chapter

**AMI BIOS Setup** 

#### 3.1 System Test and Initialization

These routines test and initialize board hardware. If the routines encounter an error during the tests, you will either hear a few short beeps or see an error message on the screen. There are two kinds of errors: fatal and non-fatal. The system can usually continue the boot up sequence with non-fatal errors.

#### System configuration verification

These routines check the current system configuration against the values stored in the CMOS memory. If they do not match, the program outputs an error message. You will then need to run the BIOS setup program to set the configuration information in memory.

There are three situations in which you will need to change the CMOS settings:

- 1. You are starting your system for the first time
- 2. You have changed the hardware attached to your system
- The CMOS memory has lost power and the configuration information has been erased.

The AIS-E1 CMOS memory has an integral lithium battery backup for data retention. However, you will need to replace the complete unit when it finally runs down.

#### 3.2 **AMI BIOS Setup**

AMI BIOS ROM has a built-in Setup program that allows users to modify the basic system configuration. This type of information is stored in battery-backed CMOS RAM so that it retains the Setup information when the power is turned off.

#### **Entering Setup**

Power on the computer and press <Del> or <F2> immediately. This will allow you to enter Setup.

#### Main

Set the date, use tab to switch between date elements.

#### Advanced

Enable disable boot option for legacy network devices.

#### Chipset

Host bridge parameters.

#### **Boot**

Enables/disable quiet boot option.

#### Security

Set setup administrator password.

#### Save&Exit

Exit system setup after saving the changes.

Chapter

**Driver** Installation

The AIS-E1 comes with a driver disk that contains all drivers and utilities that can help you setup your product.

Insert the disk and the installation guide will start automatically. If it doesn't, please follow the sequence below to install the drivers.

#### Follow the sequence below to install the drivers:

Step 1 – Install Chipset Driver

Step 2 – Install VGA Driver

Step 3 – Install LAN Driver

Step 4 – Install Audio Driver

Step 5 – Install ME Driver

Step 6 – Install RAID & AHCI Driver

Step 7 – Install TPM Driver

Step 8 – Install Serial Port Driver (Optional)

<u>Note</u>: If you encounter any compatible issues relating to the COM port, please install the drivers in step 8 as administrator.

Please read instructions below for further detailed installations.

#### 41 Installation

Insert the AIS-E1 driver disk into the disk drive. And install the drivers from Step 1 to Step 8 in order.

#### Step 1 – Install Chipset Driver

- 1. Open the **STEP 1-CHIPSET** folder
- 2. Open the infinst\_autol.exe file
- 3. Follow the instructions
- 4 Drivers will be installed automatically

#### Step 2 – Install VGA Driver

- 1. Open the **STEP2-VGA** folder and select your OS
- 2. Open the **.exe** file in the folder
- 3. Follow the instructions
- 4. Drivers will be installed automatically

#### Note 1:

- This motherboard supports VGA and LVDS display devices. In Single Display mode, use the hot keys to switch between VGA to LVDS device or vice versa. By default, press <Ctrl>+<Alt>+<F1> to switch to VGA device and press
  - <Ctrl>+<Alt>+<F3> to switch to LVDS device.
- Before removing the current display device, connect the display device that you want to use, and then press the hot keys to switch to that device.

Note 2: Install dotNet Framework first (dotnetfx35.exe) if you are using Windows® XP

#### Step 3 –Install LAN Driver

- Open the STEP3-LAN folder and select your LAN chip manufacturer (Intel 82579LM or Realtek 8111E).
- Select your OS and open the .exe file located in the folder
- 3. Follow the instructions
- 4. Drivers will be installed automatically

#### Step 4 –Install Audio Driver

- 1. Open the **STEP4-AUDIO** folder and select your OS
- 2. Open **Setup.exe** in the folder
- 3. Follow the instructions
- 4. Drivers will be installed automatically

#### Step 5 - Install ME Driver

- 1. Open the **STEP5-ME** folder and select your OS
- 2. Open **Setup.exe** in the folder
- 3. Follow the instructions
- 4. Drivers will be installed automatically

#### Step 6 - Install RAID & AHCI Driver

#### Please refer to the Appendix C RAID & AHCI Settings

#### Step 7 – Install TPM Driver

1. Open the **STEP7-TPM** folder and select your OS

#### **Advanced System** Controller

#### AIS-E1

- 2. Open Setup.exe in the folder
- 3. Follow the instructions
- Drivers will be installed automatically 4.

#### Step 8 –Install Serial Port Driver (Optional)

#### For Windows® XP 32-bit

- 1. Open the STEP8-Serial Port Driver (Optional) folder followed by the WINXP\_32 folder
- Open patch.bat 2.
- 3. Follow the instructions
- Drivers will be installed automatically 4.

#### For Windows® 7 32-bit/ 64-bit

1. Create a password for Administrator account.

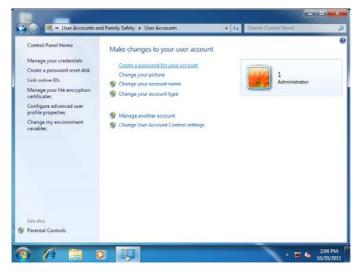

2. Change User Account Control Settings to [Never notify]

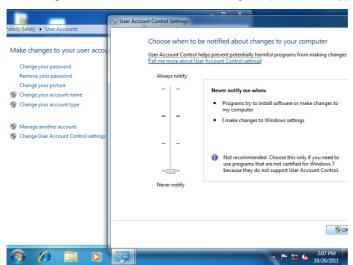

3. Reboot and Administrator login.

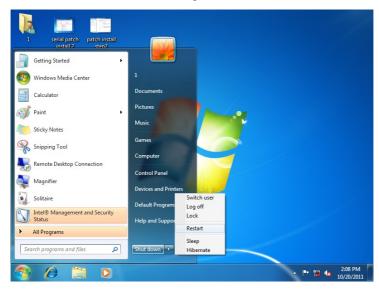

4. Run patch.bat as administrator.

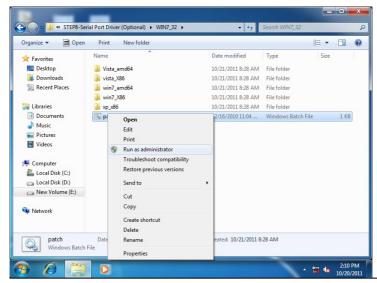

You also can install the serial port driver for Windows 7 by the Installation Procedures below:

-Win7 32-bit

Copy the Driver CD\Serial Port Driver (Optional) \WIN7\_32\win7\_X86 \serial.sys to C:\WINDOWS\system32\drivers\

-Win7 64-bit

Copy the Driver CD\Serial Port Driver (Optional) \WIN7\_64 \win7\_amd64\serial.sys to C:\WINDOWS\system32\drivers\

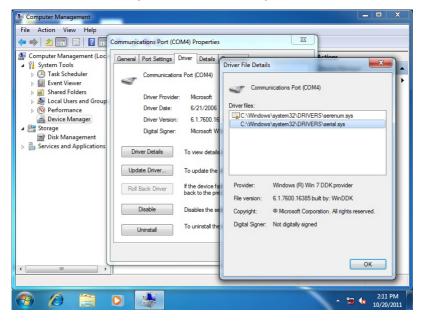

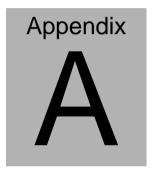

## Programming the Watchdog Timer

#### A.1 Programming

AIS-E1 utilizes ITE IT8728 chipset as its watchdog timer controller.

Below are the procedures to complete its configuration and the AAEON intial watchdog timer program is also attached based on which you can develop customized program to fit your application.

#### **Configuring Sequence Description**

After the hardware reset or power-on reset, the ITE 8728 enters the normal mode with all logical devices disabled except KBC. The initial state (enable bit ) of this logical device (KBC) is determined by the state of pin 121 (DTR1#) at the falling edge of the system reset during power-on reset.

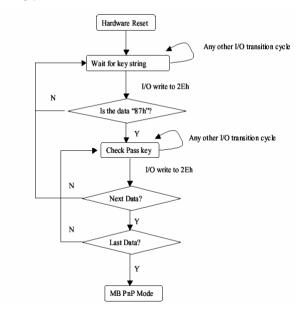

There are three steps to complete the configuration setup: (1) Enter the MB PnP Mode; (2) Modify the data of configuration registers; (3) Exit the MB PnP Mode. Undesired result may occur if the MB PnP Mode is not exited normally.

#### (1) Enter the MB PnP Mode

To enter the MB PnP Mode, four special I/O write operations are to be performed during Wait for Key state. To ensure the initial state of the key-check logic, it is necessary to perform four write operations to the Special Address port (2EH). Two different enter keys are provided to select configuration ports (2Eh/2Fh) of the next step.

|                     | Address Port | Data Port |
|---------------------|--------------|-----------|
| 87h, 01h, 55h, 55h: | 2Eh          | 2Fh       |

#### (2) Modify the Data of the Registers

All configuration registers can be accessed after entering the MB PnP Mode. Before accessing a selected register, the content of Index 07h must be changed to the LDN to which the register belongs, except some Global registers.

#### (3) Exit the MB PnP Mode

Set bit 1 of the configure control register (Index=02h) to 1 to exit the MB PnP Mode.

#### **WatchDog Timer Configuration Registers**

#### LDN Index R/W Reset Configuration Register or Action

| All 02H | W N/A               | Configure Control                   |
|---------|---------------------|-------------------------------------|
| 07H 71H | R/W 00H             | WatchDog Timer Control Register     |
| 07H 72H | R/W 00H<br>ter      | WatchDog Timer Configuration Regis- |
| 07H 73H | R/W 00H<br>Register | WatchDog Timer Time-out Value       |
|         |                     |                                     |

#### **Configure Control (Index=02h)**

This register is write only. Its values are not sticky; that is to say, a hardware reset will automatically clear the bits, and does not require the software to clear them.

| Bit | Description                                                                                      |  |
|-----|--------------------------------------------------------------------------------------------------|--|
| 7-2 | Reserved                                                                                         |  |
| 1   | Returns to the Wait for Key state. This bit is used when the configuration sequence is completed |  |
| 0   | Resets all logical devices and restores configuration registers to their power-on states.        |  |

#### WatchDog Timer Control Register (Index=71h, Default=00h)

| Bit           | Description                                                       |  |
|---------------|-------------------------------------------------------------------|--|
| 7             | WDT is reset upon a CIR interrupt                                 |  |
| 6             | WDT is reset upon a KBC (mouse) interrupt                         |  |
| 5             | WDT is reset upon a KBC (keyboard) interrupt                      |  |
| 4             | WDT is reset upon a read or a write to the Game Port base address |  |
|               |                                                                   |  |
| 3-2           | Reserved                                                          |  |
| 3-2<br>1      | Reserved Force Time-out. This bit is self-clearing                |  |
| 3-2<br>1<br>0 |                                                                   |  |
| 3-2<br>1<br>0 | Force Time-out. This bit is self-clearing                         |  |
| 3-2<br>1<br>0 | Force Time-out. This bit is self-clearing WDT Status              |  |

## WatchDog Timer Configuration Register (Index=72h, Default=00h)

| Bit | Description                                        |
|-----|----------------------------------------------------|
| 7   | WDT Time-out value select                          |
|     | 1: Second                                          |
|     | 0: Minute                                          |
| 6   | WDT output through KRST (pulse) enable             |
| 5-4 | Reserved                                           |
| 3-0 | Select the interrupt level <sup>Note</sup> for WDT |

### WatchDog Timer Time-out Value Register (Index=73h,

#### Default=00h)

| Bit | Description            |
|-----|------------------------|
| 7-0 | WDT Time-out value 7-0 |

#### A.2 ITE8728 Watchdog Timer Initial Program

```
.MODEL SMALL
        CODE
Main:
        CALL Enter_Configuration_mode
        CALL Check_Chip
        mov cl, 7
        call Set_Logic_Device
        ;time setting
        mov cl, 10: 10 Sec
        dec al
Watch_Dog_Setting:
        ;Timer setting
        mov al, cl
        mov cl, 73h
        call Superio_Set_Reg
        ;Clear by keyboard or mouse interrupt
        mov al, 0f0h
        mov cl, 71h
        call Superio_Set_Reg
        ;unit is second.
        mov al, 0C0H
        mov cl, 72h
        call Superio_Set_Reg
```

```
; game port enable
mov cl, 9
call Set_Logic_Device
Initial OK:
CALL Exit_Configuration_mode
MOV AH,4Ch
INT 21h
Enter_Configuration_Mode PROC NEAR
MOV SI, WORD PTR CS: [Offset Cfg_Port]
MOV DX,02Eh
MOV CX,04h
Init 1:
MOV AL, BYTE PTR CS:[SI]
OUT DX,AL
INC SI
LOOP Init 1
RET
Enter_Configuration_Mode ENDP
Exit_Configuration_Mode PROC NEAR
MOV AX,0202h
```

CALL Write\_Configuration\_Data

RET

Exit\_Configuration\_Mode ENDP

Check\_Chip PROC NEAR

MOV AL,20h

CALL Read Configuration Data

CMP AL,87h

JNE Not\_Initial

MOV AL,21h

CALL Read\_Configuration\_Data

CMP AL,12h

JNE Not\_Initial

Need Initial:

STC

**RET** 

Not Initial:

CLC

RET

Check\_Chip ENDP

Read\_Configuration\_Data PROC NEAR

MOV DX, WORD PTR CS: [Cfg\_Port+04h]

**OUT DX,AL** 

Set\_Logic\_Device

proc

near

MOV DX, WORD PTR CS: [Cfg\_Port+06h] IN AL, DX **RET** Read Configuration Data ENDP Write\_Configuration\_Data PROC NEAR MOV DX, WORD PTR CS: [Cfg Port+04h] **OUT DX,AL** XCHG AL, AH MOV DX, WORD PTR CS: [Cfg\_Port+06h] **OUT DX,AL** RET Write\_Configuration\_Data ENDP Superio\_Set\_Reg proc near push ax MOV DX, WORD PTR CS: [Cfg\_Port+04h] mov al,cl out dx,al pop ax inc dx out dx,al ret Superio\_Set\_Reg endp.Set\_Logic\_Device proc near

```
push ax
        push cx
        xchg al,cl
        mov cl,07h
        call Superio_Set_Reg
        pop cx
        pop ax
        ret
        Set_Logic_Device endp
        ;Select 02Eh->Index Port, 02Fh->Data Port
        Cfg_Port DB 087h,001h,055h,055h
        DW 02Eh,02Fh
END Main
        Note: Interrupt level mapping
        0Fh-Dh: not valid
        0Ch: IRQ12
```

00h: no interrupt selected

03h: IRQ3 02h: not valid 01h: IRQ1

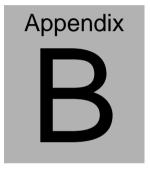

## I/O Information

#### **B.1 I/O Address Map**

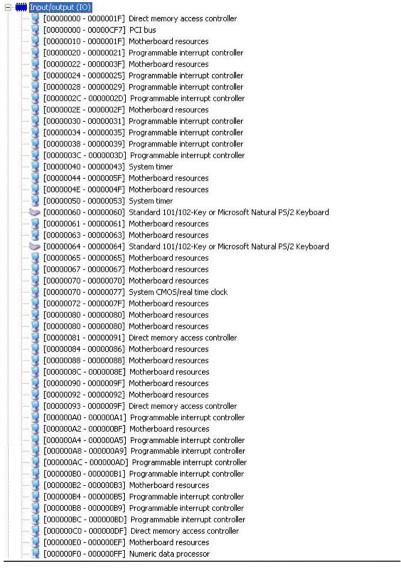

#### AIS-E1

```
[00000274 - 00000277] ISAPNP Read Data Port
     [00000279 - 00000279] ISAPNP Read Data Port
[000002B0 - 000002B7] Communications Port (COM5)
[000002C0 - 000002C7] Communications Port (COM3)
[00000380 - 00000388] Intel(R) HD Graphics Family
[000003C0 - 000003DF] Intel(R) HD Graphics Family
[000003F8 - 000003FF] Communications Port (COM2)
     [00000400 - 00000453] Motherboard resources
     [00000454 - 00000457] Motherboard resources
     [00000458 - 0000047F] Motherboard resources
     [000004D0 - 000004D1] Motherboard resources
     [000004D0 - 000004D1] Programmable interrupt controller
     [00000500 - 0000057F] Motherboard resources
     [00000680 - 0000069F] Motherboard resources
     [00000A00 - 00000A1F] Motherboard resources
     [00000A20 - 00000A2F] Motherboard resources
     [00000A30 - 00000A3F] Motherboard resources
     [00000A79 - 00000A79] ISAPNP Read Data Port
     [00000D00 - 0000FFFF] PCI bus
  [00001000 - 0000100F] Motherboard resources
 🖳 [0000164E - 0000164F] Motherboard resources
[0000E000 - 0000E0FF] Realtek PCIe GBE Family Controller
 星 [0000E000 - 0000EFFF] Intel(R) 6 Series/C200 Series Chipset Family PCI Express Root Port 2 - 1C12
[0000F000 - 0000F03F] Intel(R) HD Graphics Family
 Fondo Formal State (Representation of the Control of the Control of the Contro
[0000F060 - 0000F07F] Intel(R) 82579LM Gigabit Network Connection
🖳 [0000F080 - 0000F08F] Intel(R) 6 Series/C200 Series Chipset Family 2 port Serial ATA Storage Controller - 1C09
🚍 [0000F090 - 0000F09F] Intel(R) 6 Series/C200 Series Chipset Family 2 port Serial ATA Storage Controller - 1C09
🔁 [0000F0A0 - 0000F0A3] Intel(R) 6 Series/C200 Series Chipset Family 2 port Serial ATA Storage Controller - 1C09
📇 [0000F0B0 - 0000F0B7] Intel(R) 6 Series/C200 Series Chipset Family 2 port Serial ATA Storage Controller - 1C09
🔁 [0000F0C0 - 0000F0C3] Intel(R) 6 Series/C200 Series Chipset Family 2 port Serial ATA Storage Controller - 1C09
🛁 [0000F0D0 - 0000F0D7] Intel(R) 6 Series/C200 Series Chipset Family 2 port Serial ATA Storage Controller - 1C09
📇 [0000F0E0 - 0000F0EF] Intel(R) 6 Series/C200 Series Chipset Family 4 port Serial ATA Storage Controller - 1C01
[0000F0F0 - 0000F0FF] Intel(R) 6 Series/C200 Series Chipset Family 4 port Serial ATA Storage Controller - 1C01
🕋 [0000F100 - 0000F103] Intel(R) 6 Series/C200 Series Chipset Family 4 port Serial ATA Storage Controller - 1C01
📇 [0000F110 - 0000F117] Intel(R) 6 Series/C200 Series Chipset Family 4 port Serial ATA Storage Controller - 1C01
[60000F120 - 0000F123] Intel(R) 6 Series/C200 Series Chipset Family 4 port Serial ATA Storage Controller - 1C01
🗐 [0000F130 - 0000F137] Intel(R) 6 Series/C200 Series Chipset Family 4 port Serial ATA Storage Controller - 1C01
     [0000FFFF - 0000FFFF] Motherboard resources
   [0000FFFF - 0000FFFF] Motherboard resources
```

#### **B.2 Memory Address Map**

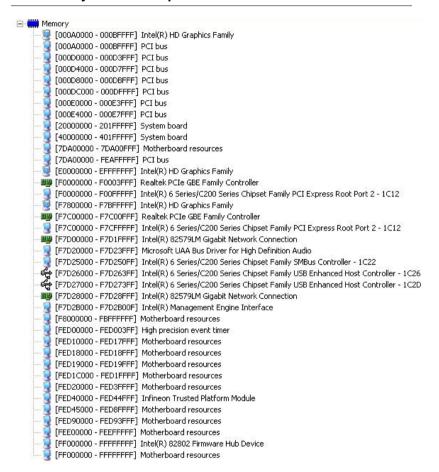

#### **B.3 IRQ Mapping Chart**

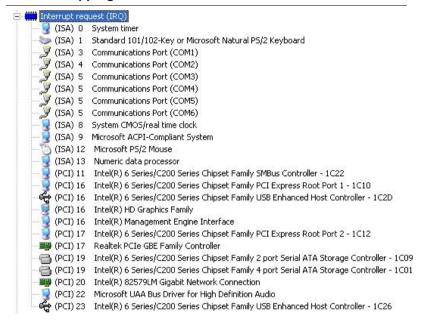

#### **B.4 DMA Channel Assignments**

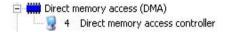

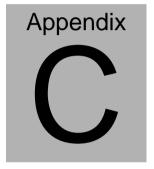

# RAID & AHCI Settings

#### C.1 Setting RAID

OS installation to setup RAID Mode

Step 1: Copy the files below from "Driver CD -> Raid Driver -> F6 Floppy -

#### **x86**" to Disk

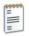

F6Readme 文字文件 8 KB

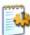

iaAHCI 安裝資訊 9 KB

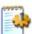

iaStor 安裝資訊 8 KB

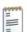

license 文字文件 5 KB

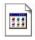

TXTSETUP.OEM OEM 檔案 6 KB

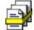

iaAHCI 安全性目錄 9 KB

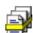

iaStor 安全性目錄 8 KB

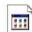

iaStor 系統檔案

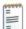

readme 文字文件

Step 2: Connect the USB Floppy (disk with RAID files) to the board

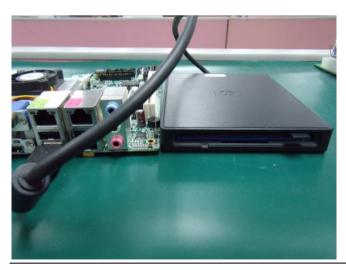

Step 3: The setting procedures "In BIOS Setup Menu"
A: Advanced -> SATA Configuration -> SATA Mode -> RAID Mode

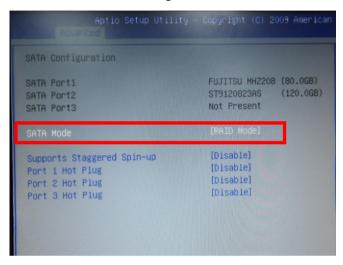

Step 4: The setting procedures "In BIOS Setup Menu" B: Advanced -> Launch Storage OpROM -> Enabled

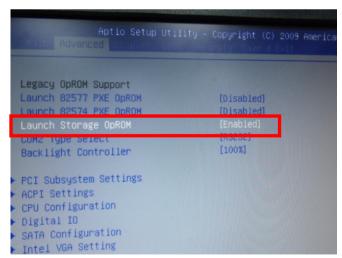

Step 5: The setting procedures "In BIOS Setup Menu" C: Boot -> Boot Option #1 -> DVD-ROM Type

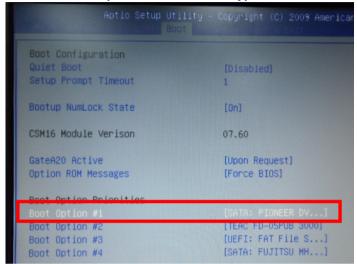

Step 6: The setting procedures "In BIOS Setup Menu" D: Save & Exit -> Save Changes and Exit

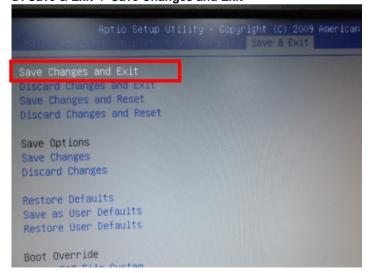

#### Step 7: Press Ctrl-I to enter MAIN MENU

```
tel(R) Matrix Storage Manager option ROM v8.9.0.1023 PCH-M
pyright(C) 2003-09 Intel Corporation. All Rights Reserved.

RAID Volumes:
None defined.

Physical Disks:
Port Drive Model Serial * Size Type/Status(Vol ID
0 FUJITSU MHZ20800 K60FT972B7MN 74.5GB Non-RAID Disk
1 ST9120823AS 5NJ0SZA0 111.7GB Non-RAID Disk
Press (CTRL-1) to enter Configuration Utility...
```

Step 8: Choose "1.Create RAID Volume"

```
Intel(R) Matrix Storage Manager option ROM v8.9.0.1023 PCH-M
       Copyright(C) 2003-09 Intel Corporation. All Rights Reserved.
                             __ [ MAIN MENU ]-
                                                 Reset Disks to Non-RAID
       2. Delete RAID Volum
                                             4. Recovery Volume Options
                                  5. Exit
                         - DISK/VOLUME INFORMATION 1-
RAID Volumes:
None defined.
Physical Disks:
Port Drive Model
                       Serial #
                                                    Size Type/Status(Vol ID)
     FUJITSU MHZ2080B K60FT972B7HN
                                                 74.5GB Non-RAID Disk
111.7GB Non-RAID Disk
     ST9120823AS
                       5NJ0SZA0
          [†↓]-Select
                              [ESC]-Exit
                                                   [ENTER]-Select Menu
```

Step 9: RAID Level -> RAID0(Stripe)

```
Intel(R) Matrix Storage Manager option ROM v8.9.0.1023 PCH-M
Copyright(C) 2003-09 Intel Corporation. All Rights Reserved.
                    -[ CREATE VOLUME MENU ]-
               Mame: Aoinmen
            RAID Level:
            Strip Size:
                          128KB
              Capacity:
                          149.1 GB
                  Sunc:
                          N/A
                          Create Volume
                             -C HELP 1-
                      Choose the RAID level:
                RAID 0: Stripes data (performance).
    RAID 1: Mirrors data (redundancy).
Recovery: Copies data between a master and a recovery disk.
    [++1Change [TAB]-Next [ESC]-Previous Menu [ENTER]-Select
```

Step 10: Choose "Create Volume"

Step 11: Choose "Y"

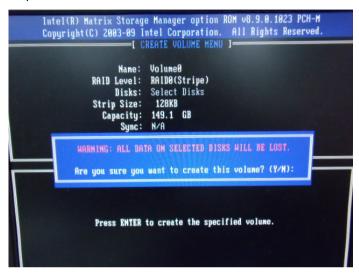

Step 12: Choose "5. Exit"

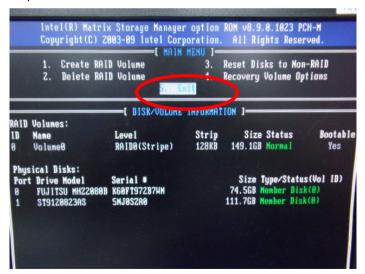

Step 13: Choose "Y"

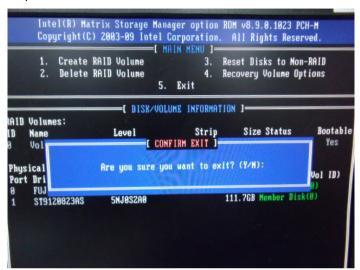

Step 14: Setup OS

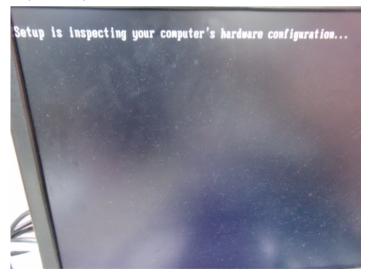

Step 15: Press "F6"

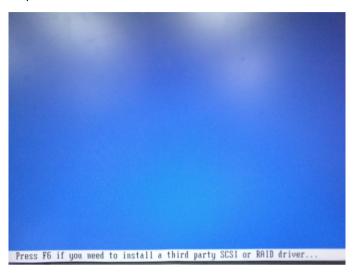

Step 16: Choose "S"

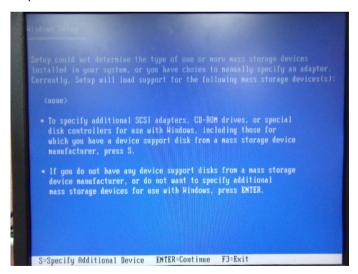

### Step 17: Choose "Intel(R) ICH8M-E/ICH9M-E/5 Series SATA RAID Controller"

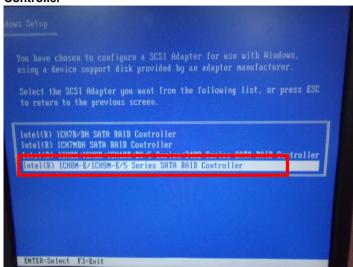

Step 18: It will show the model number you select and then press "ENTER"

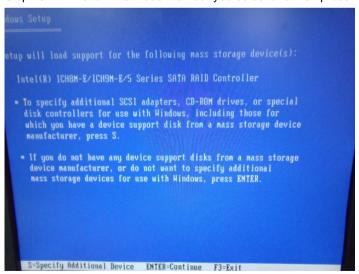

Step 19: Setup is starting Windows

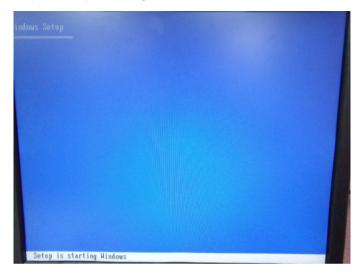

#### **C.2 Setting AHCI**

OS installation to setup AHCI Mode

Step 1: Copy the files below from "Driver CD -> Raid Driver -> F6 Floppy - x86" to Disk

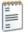

F6Readme 文字文件 8 KB

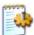

iaAHCI 安裝資訊 9 KB

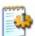

iaStor 安裝資訊 8 KB

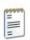

license 女字文件 5 KB

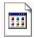

TXTSETUP.OEM OEM 檔案 6 KB

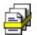

iaAHCI 安全性目錄 9 KB

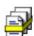

iaStor 安全性目錄 8 KB

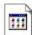

iaStor 系統檔案 423 KB

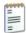

readme 女字女件 78 KB

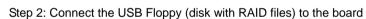

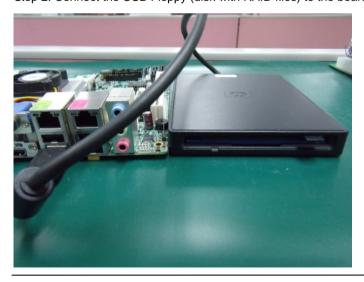

Step 3: The setting procedures "In BIOS Setup Menu"
A: Advanced -> SATA Configuration -> SATA Configuration -> SATA Mode -> AHCI Mode

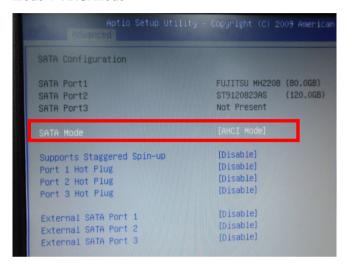

Step 4: The setting procedures "In BIOS Setup Menu" B: Boot -> Boot Option #1 -> DVD-ROM Type

| Aptio Setup Uti        | lity – Copyright (C) 2009 Amer<br>t |
|------------------------|-------------------------------------|
| Boot Configuration     |                                     |
| Quiet Boot             | [Disabled]                          |
| Setup Prompt Timeout   | 1                                   |
| Bootup NumLock State   | [0n]                                |
| CSM16 Module Verison   | 07.60                               |
| GateA20 Active         | [Upon Request]                      |
| Option ROM Messages    | [Force BIOS]                        |
| Root Ontion Priorities |                                     |
| Boot Option #1         | [SATA: PIONEER DV]                  |
| BOOK OPICION #2        | [TEHC TD-03F0B 3000]                |
| Boot Option #3         | [UEFI: FAT File S]                  |
| Boot Option #4         | [SATA: FUJITSU MH]                  |

Step 5: The setting procedures "In BIOS Setup Menu" C: Save & Exit -> Save Changes and Exit

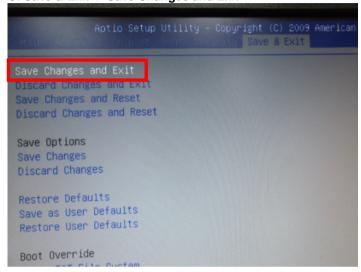

Step 6: Setup OS

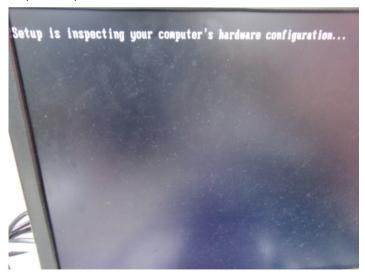

Step 7: Press "F6"

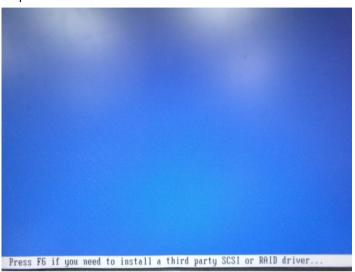

Step 8: Choose "S"

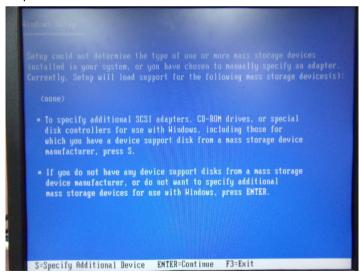

Step 9: Choose "Intel(R) 5 Series 6 Port SATA AHCI Controller"

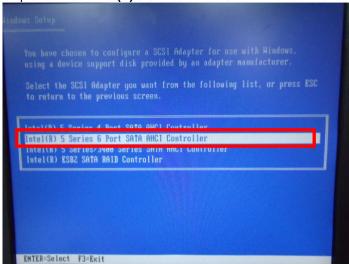

Step 10: It will show the model number you select and then press "ENTER"

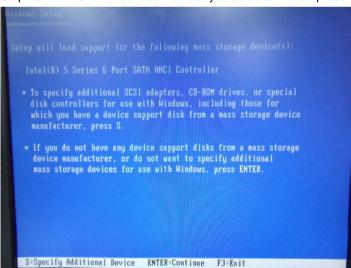

Step 11: Setup is loading files

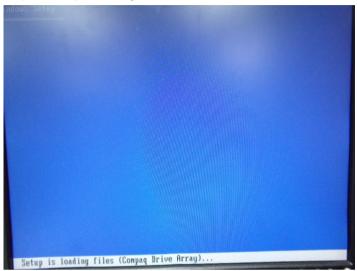